# *Tillæg: Lydighedsprøver*

### **Deling af klasser**

Hele prøven laves som beskrevet til og med side 11.

Under Hold/ekvipager findes der nu mulighed for at dele klassen på øvelser.

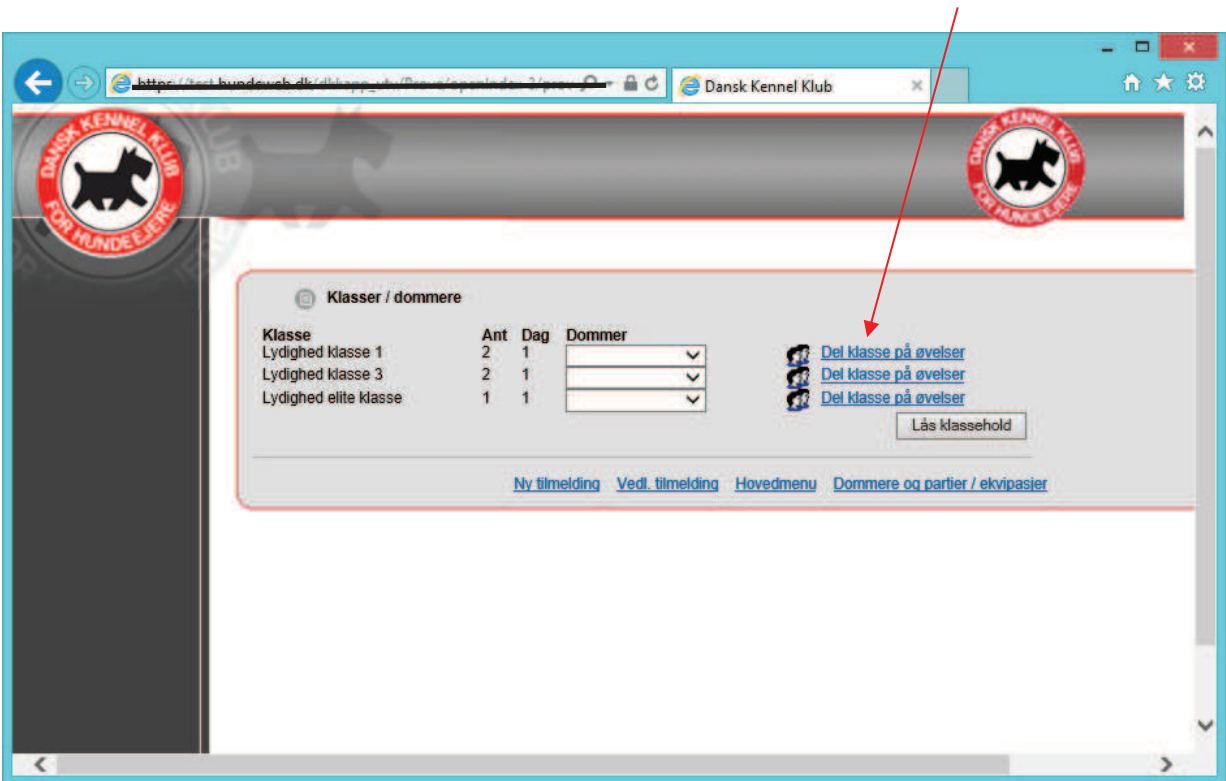

Klik på "del klasse på øvelser" og der vil nu være mulighed for at ligge øvelsesnumrene ind.

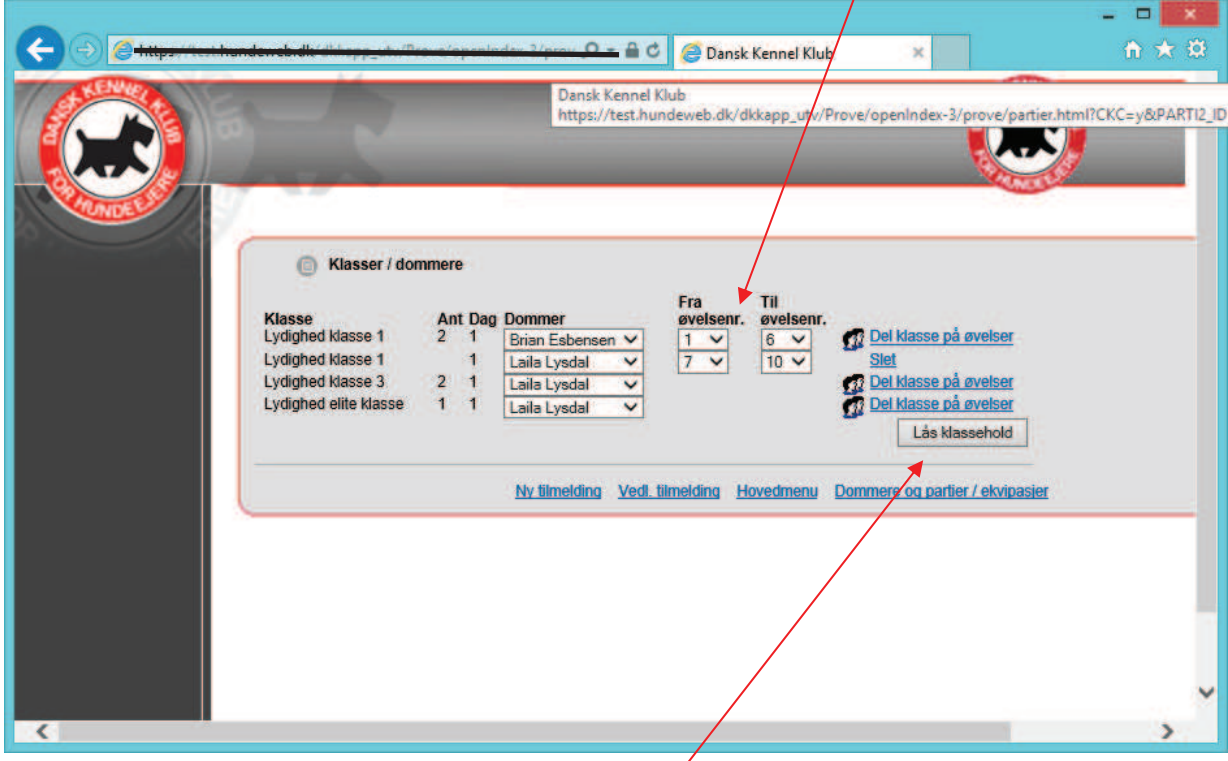

Når øvelserne er splittet klikker du på "Lås Klassehold".

Felterne bliver grå og knappen ændrer navn til "Åbne klassehold".

Vær opmærksom på at splitter du klasserne på mere end 2 hold, vil der i kritikprogrammet være 3 dommere under denne klasse uanset om det er den samme dommer man bruger to gange.  $\overline{\phantom{a}}$ 

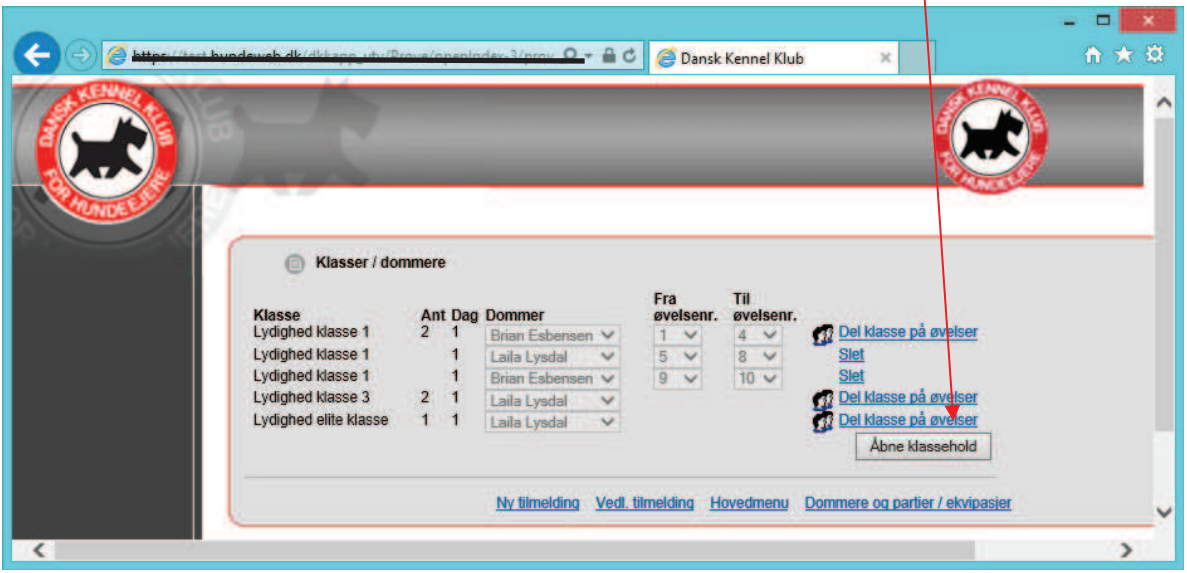

Prøven gøres nu færdig som hidtil - fra side 13 "Dannelse af katalog"

### **Administration i forbindelse med Kritikprogrammet**

#### *Klargøring af kritikprogrammet*

Inden prøven kan åbnes i kritikprogrammet skal der sættes et password. Gå til "hovedmenu" – "Administere arrangementet, priser, klasser m.m."

Nederst på denne side, er der et nyt felt "Prøve og kritik program" – "Parti Passord". Passwordet vælger du selv, klik "gem".

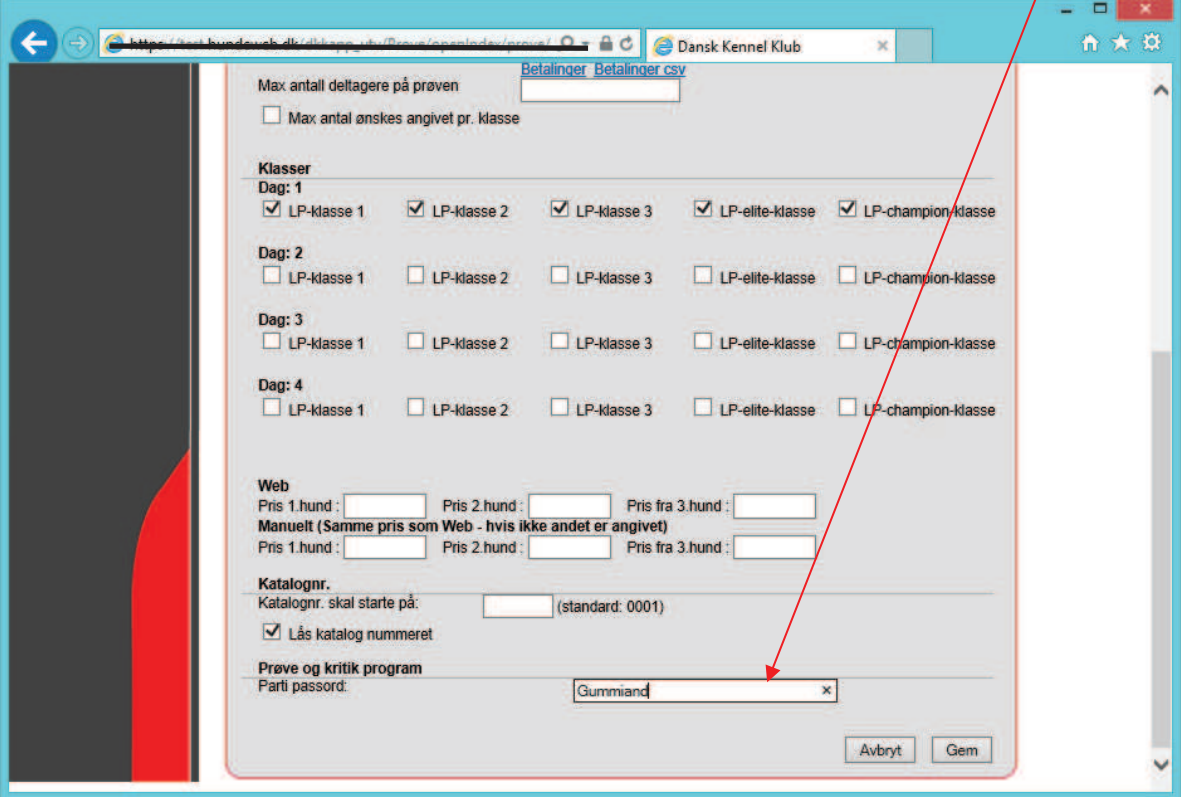

**OBS** - Du skal ændre passwordet når arrangementet er slut, så kritikprogrammet kun er tilgængelig for dig som prøveleder.

Det er en god ide at printe manualen til kritikprogrammet ud til sekretæren, så vedkommende har den undervejs i bedømmelserne.

Password, prøve id og link til kritikprogrammet skal udleveret til ringpersonalet på dagen for arrangementet. Link: https://www.hundeweb.dk/lydighed

### *Under/Efter prøven.*

Som administrator kan du i administrationssystemet undervejs når prøven afholdes følge med i om der bliver afleveret resultater til DKK's database. Det gør du her: "Før arrangementet" – "Arbejd med dommere og hold/ekvipager" – "Status for resultatregistrering i parti"

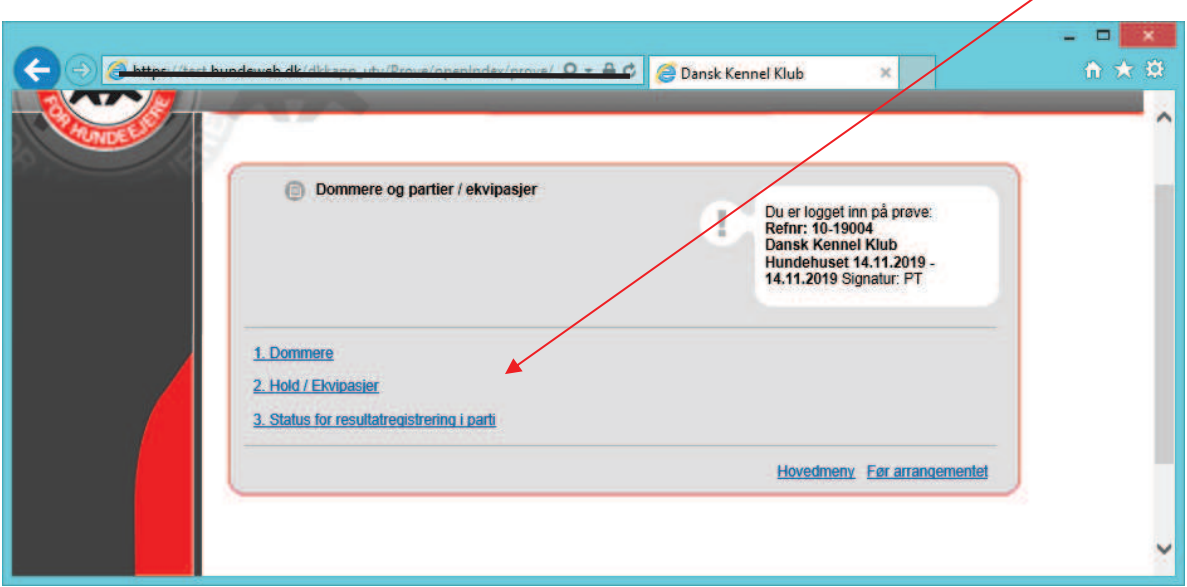

Her kan du se hvornår holdet er åbnet, sidst opdateret med resultat eller afsluttet.

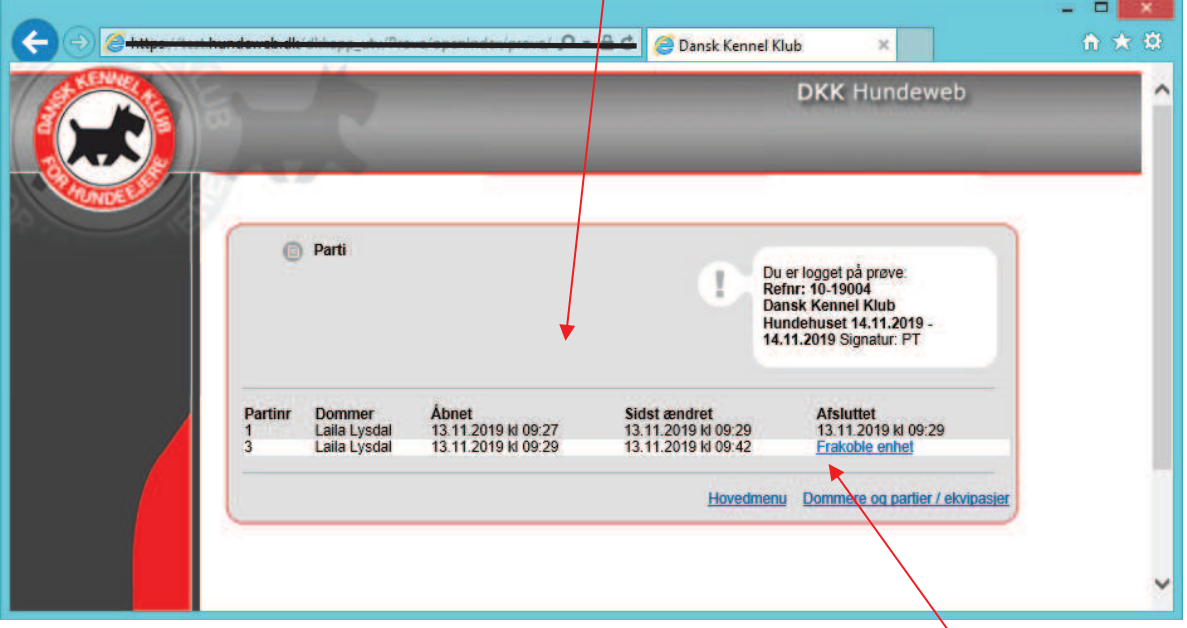

Bliver et hold ikke afsluttet korrekt i kritikprogrammet kan du som sidste udvej "frakoble enhed" her. Dette må **KUN** gøres, hvis du er helt sikker på, at alle resultaterne er afleveret til serveren og kommet ud på resultatoversigten. Holdet skal helst afsluttes korrekt på den pc eller tablet, som er brugt under prøven. Siden med resultater findes her:

https://www.hundeweb.dk/dkk/public/openIndex?ARTICLE\_ID=159

# *Manual til Lydigheds kritikprogram*

Kritikprogrammet findes på www.hundeweb.dk/lydighed og her klikkes der på "Parti administration"

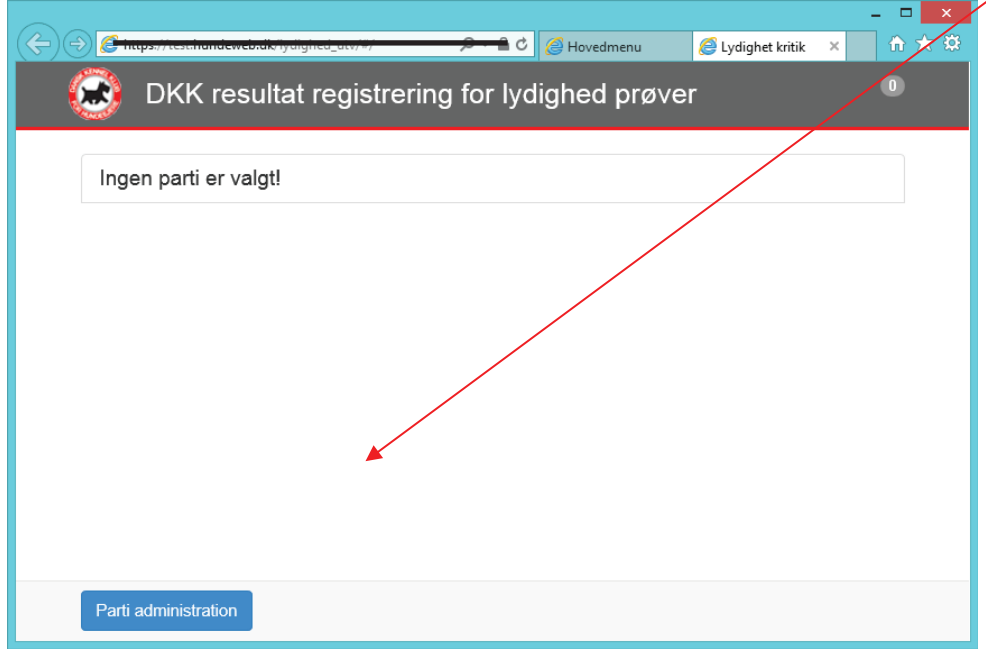

Udfyld med prøve id og det valgte password, som du har fået udleveret af den prøveansvarlige. Klik på "Hent klasse hold"

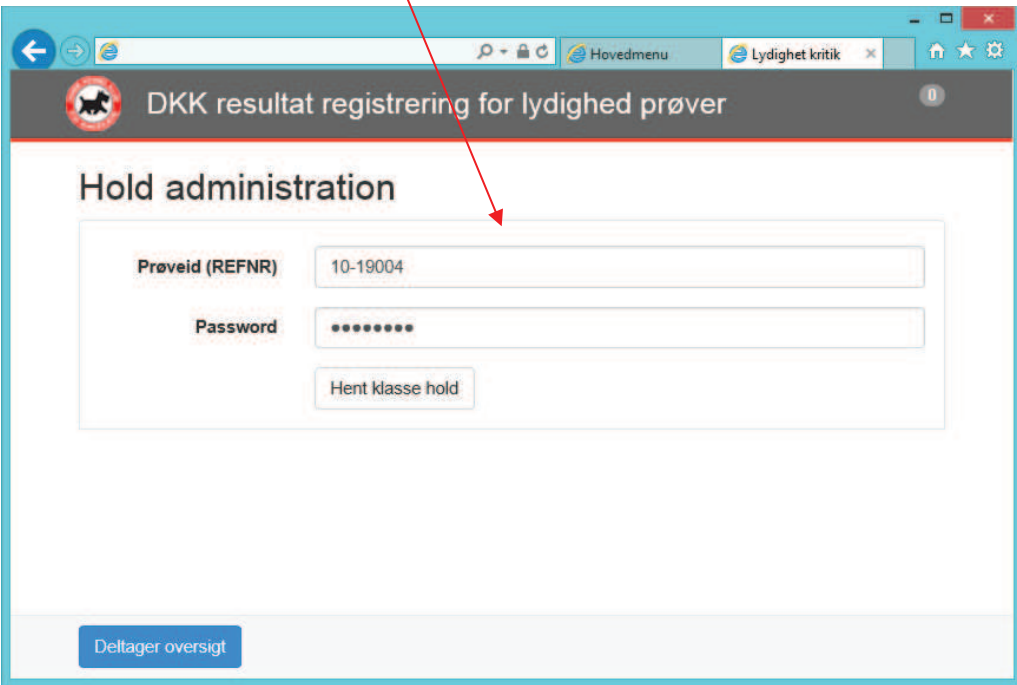

Vælg dommer fra drop down listen – bemærk som i dette eksempel kan en dommer optræde flere gange. Vælg ud fra hvad øvelser du skal skrive for.

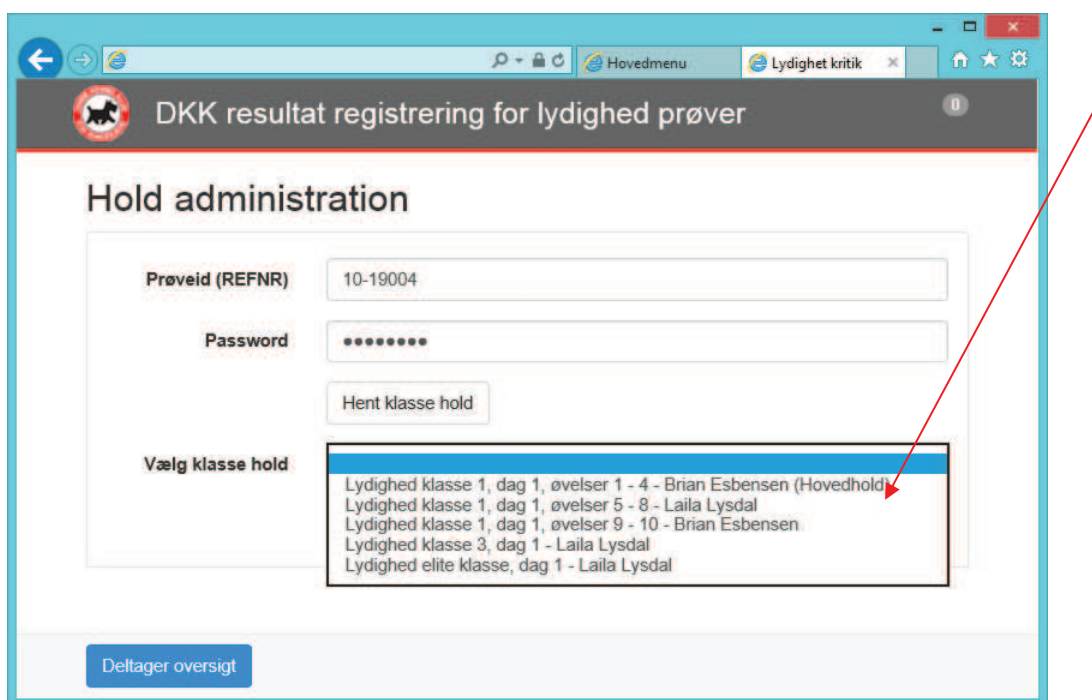

Når klassen er valgt klik på "Hent kritikker".

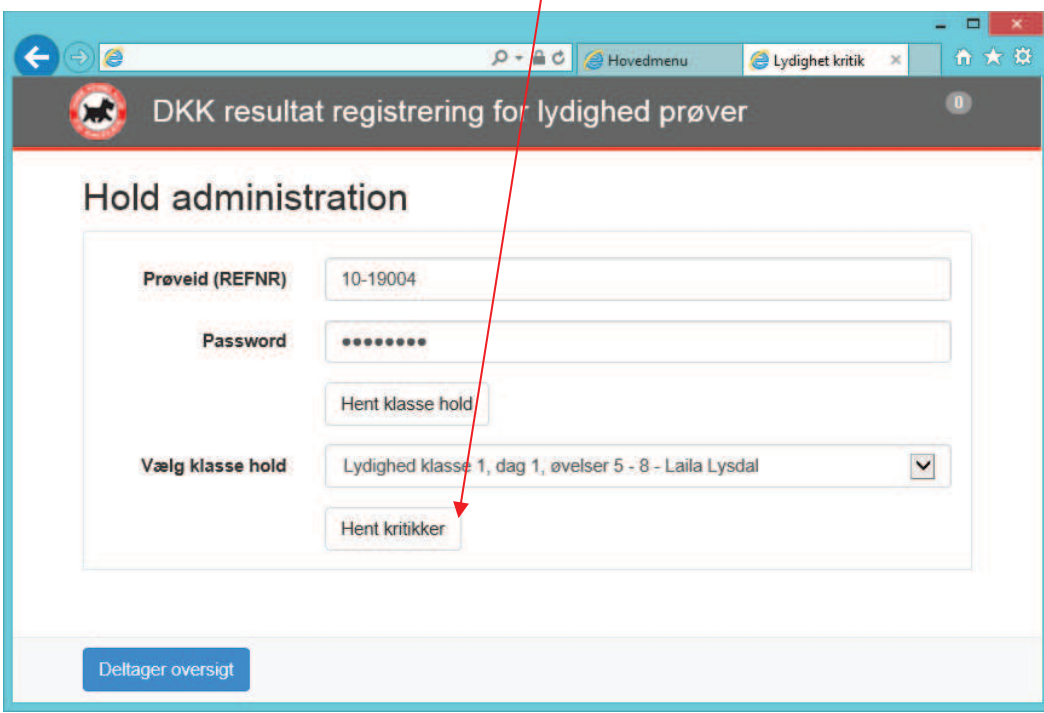

# **Indtastning af resultater**

Nu er I klar til at starte bedømmelserne.

Klik på et katalog nummer for at åbne kritikken.

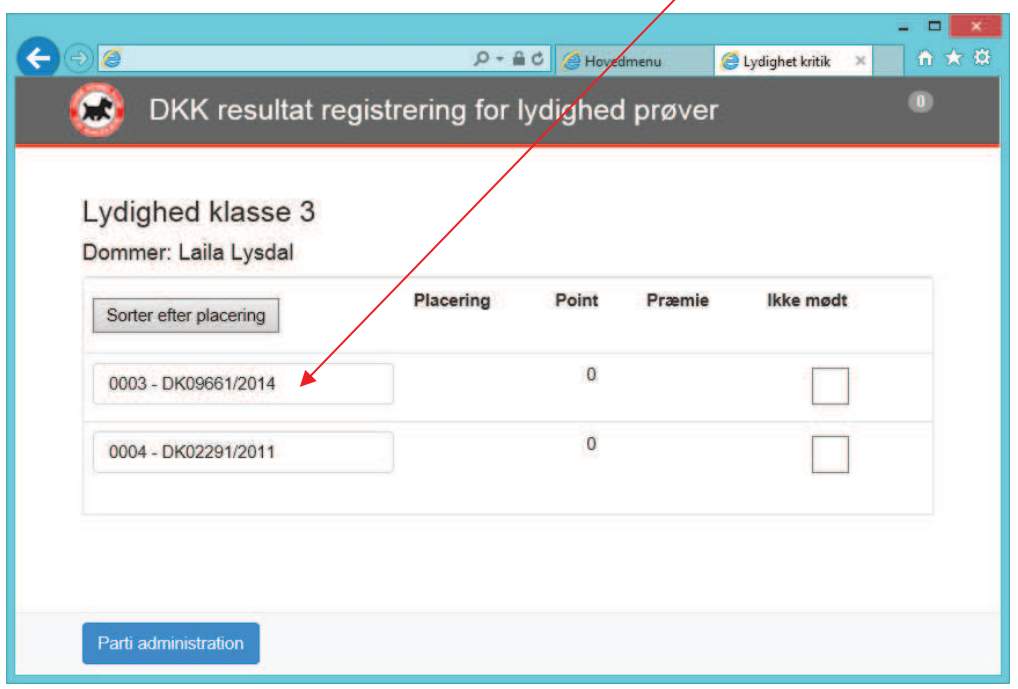

I toppen er der en grå cirkel med et "0" i, det angives hvor mange resultater, som ikke er blevet opdateret/afleveret til DKK's server. Tallet skal helst være i nul.

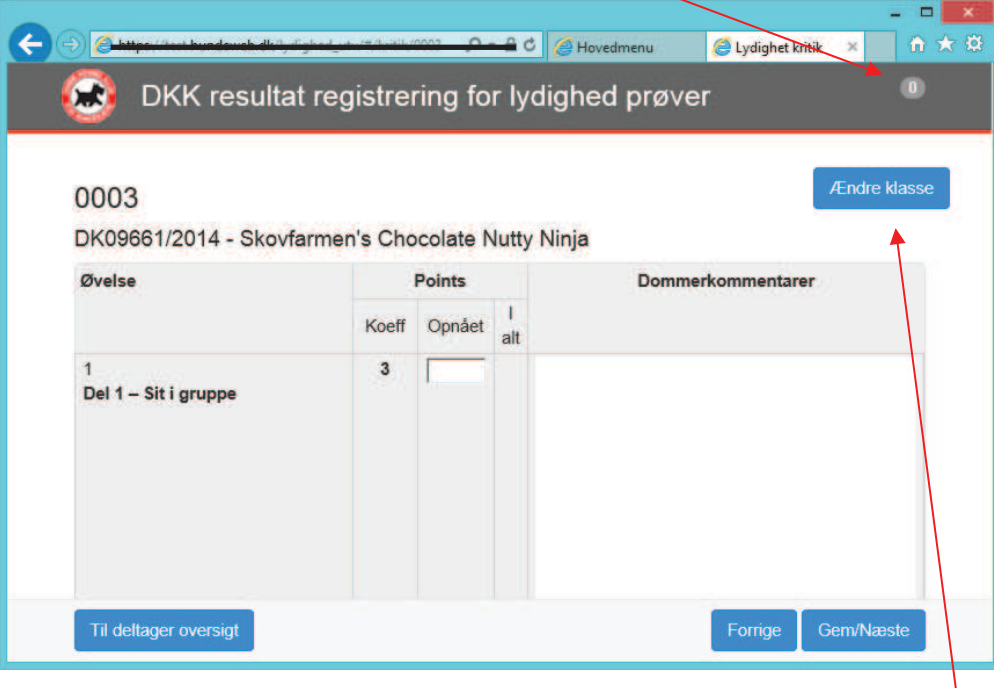

Indtast dommerkommentarerne samt point for alle øvelser.

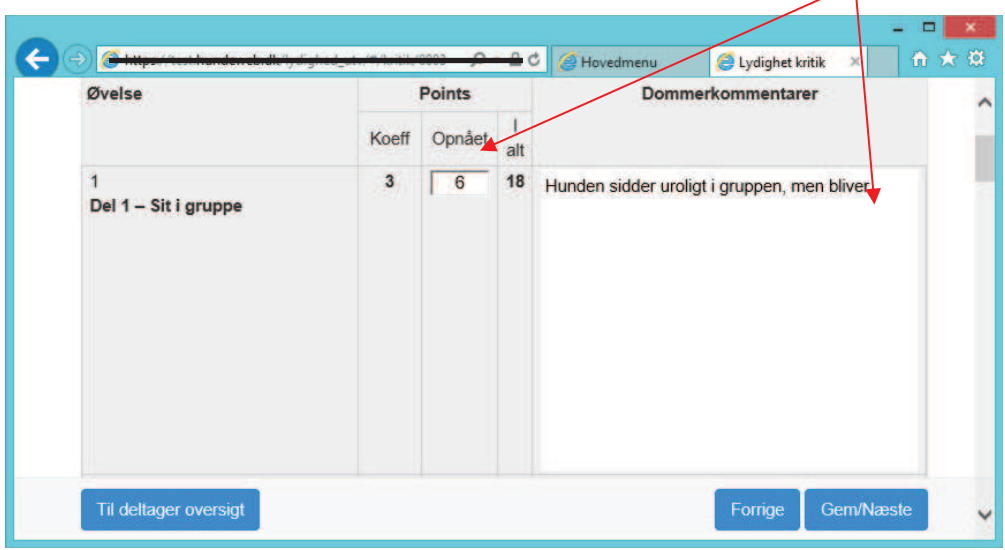

Nederst vil I kunne se samlet point samt tildele gult eller rødt kort.

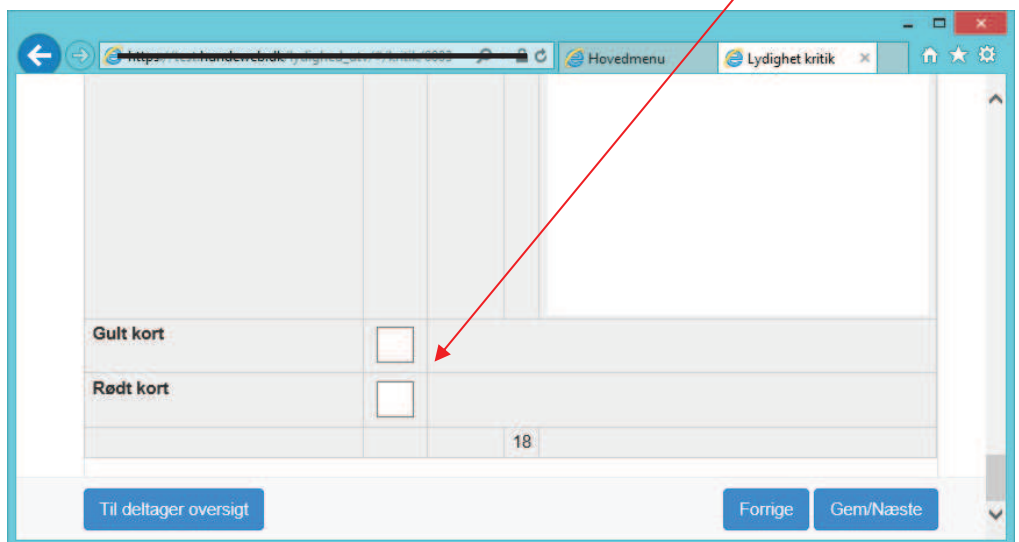

Klik på "Gem/Næste", og den næste hund i rækken vil komme frem.

Kommer hundene ikke ind til bedømmelser i katalognummer orden så klik på "Til deltager oversigt" hvor oversigten over alle hunde ligger. Her kan du vælge næste hund.

Uanset hvilken knap du klikker på gemmer systemet dine indtastninger.

#### *Halve point*

VIGTIGT!! Ved halve point skal der bruges et *punktum* IKKE komma

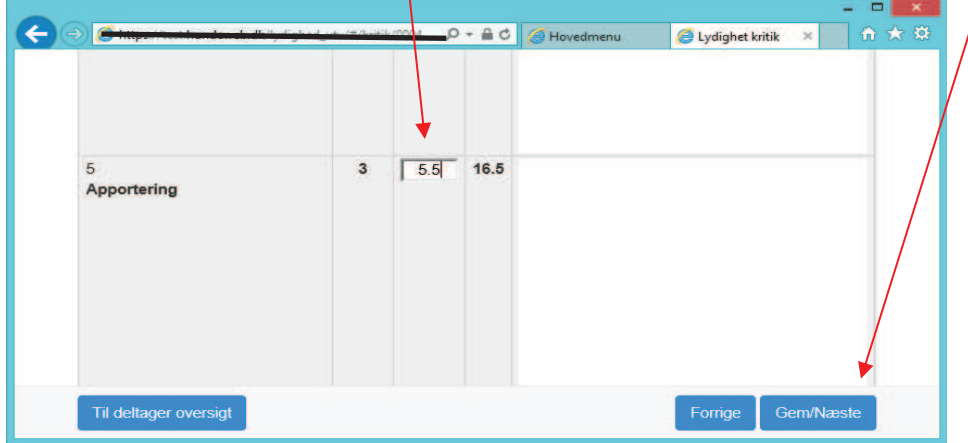

### *Skift af Klasse*

Har en hund skiftet klasse efter katalog og numre er udsendt, så kan det ændres i øverste højre hjørne "Ændre klasse"

Den nye klasse vælges, og der klikkes på "Gem" hunden flyttes til den nye klasse og vil forsvinde fra den klasse du er i gang med.

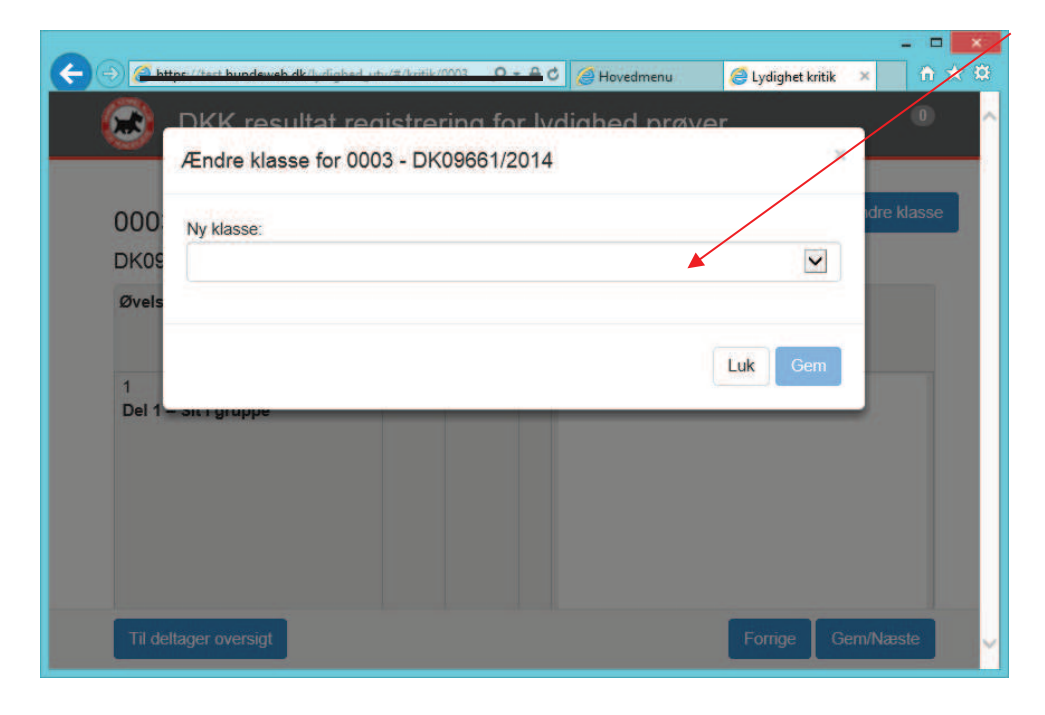

### *Placeringsrækkefølge*

Har du brug for at se hundene i placeringsrækkefølge gøres det på oversigten over alle hunde. Alle hunde står default i katalognummer orden. Klik på "sorter efter placering" og hundene står nu i placeringsrækkefølge

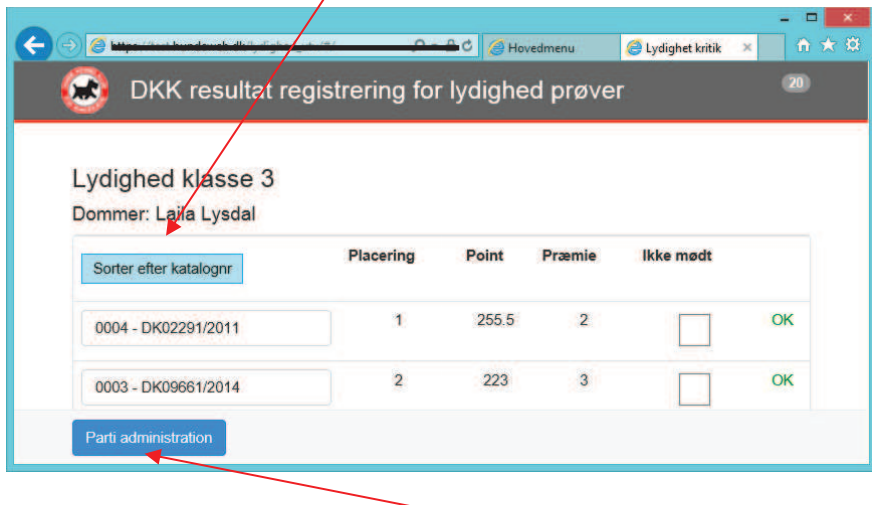

For at afslutte ringen klik på "Parti administration".

Så kommer dette billede frem, og her klikker du på "Afslut arbejdet med partiet"

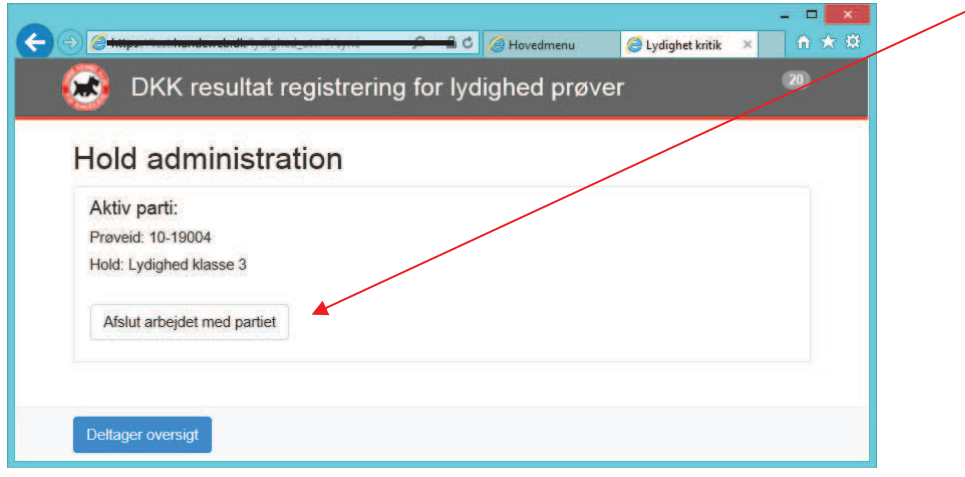

Du ender tilbage på hovedsiden, og kan starte i en ny ring.

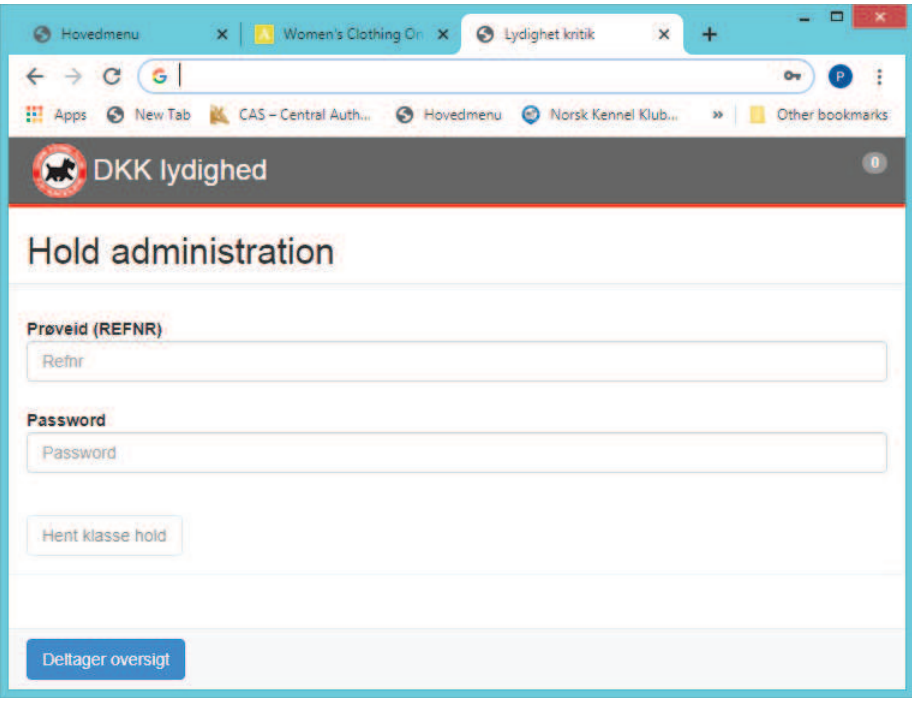

## **Klasser der er delt på øvelser.**

Hvis en klasse er delt på øvelser, som LP1 her, så vil der være et hovedhold, hvor alle andre resultater skal overføres til.  $\overline{1}$ 

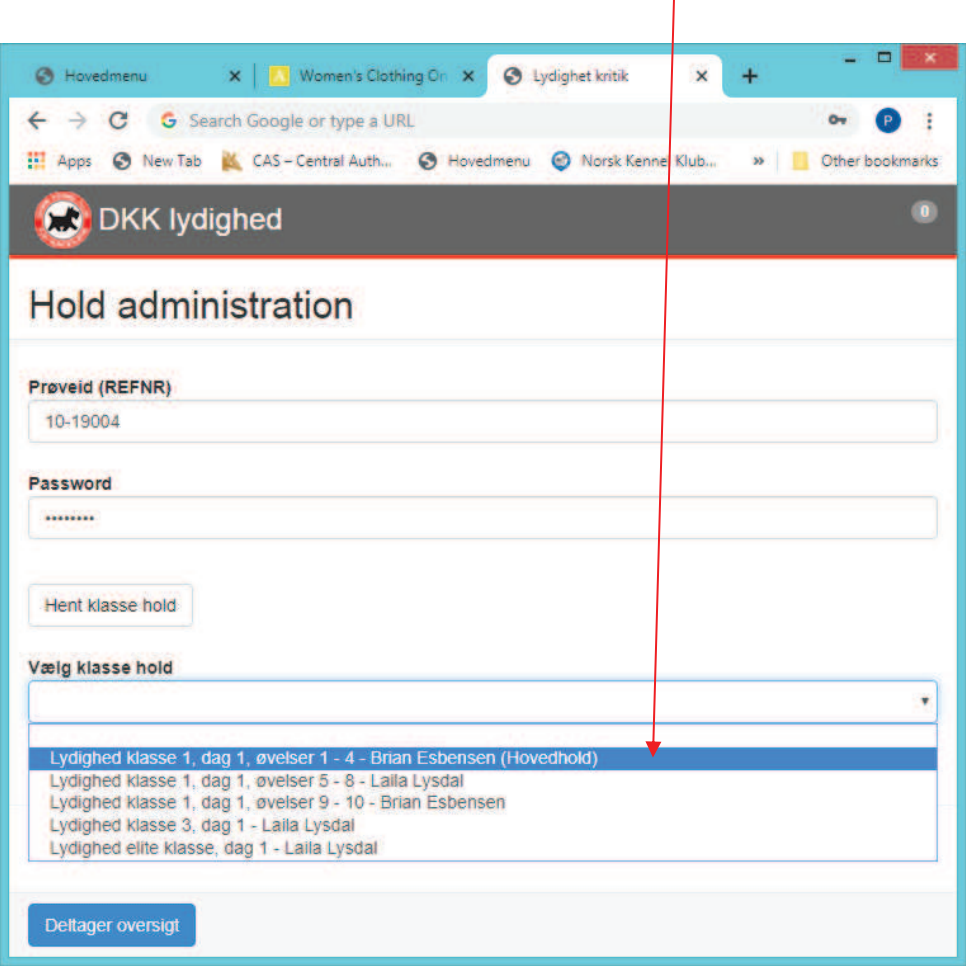

I den/de anden/andre ring(e) vil det fremgå, at "klassens øvelser er delt på flere hold".

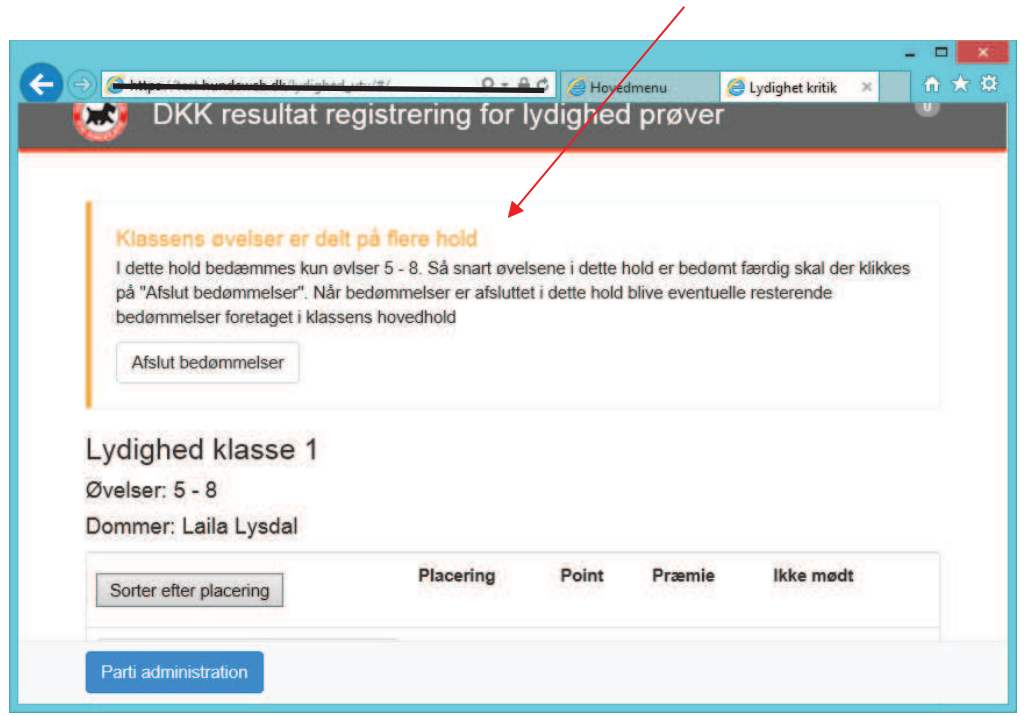

Uanset hvad øvelser du skal indtaste – starter du altid i toppen, så du kan se hvilken hund du er på. Scroll ned til de øvelser, som du skal indtaste.

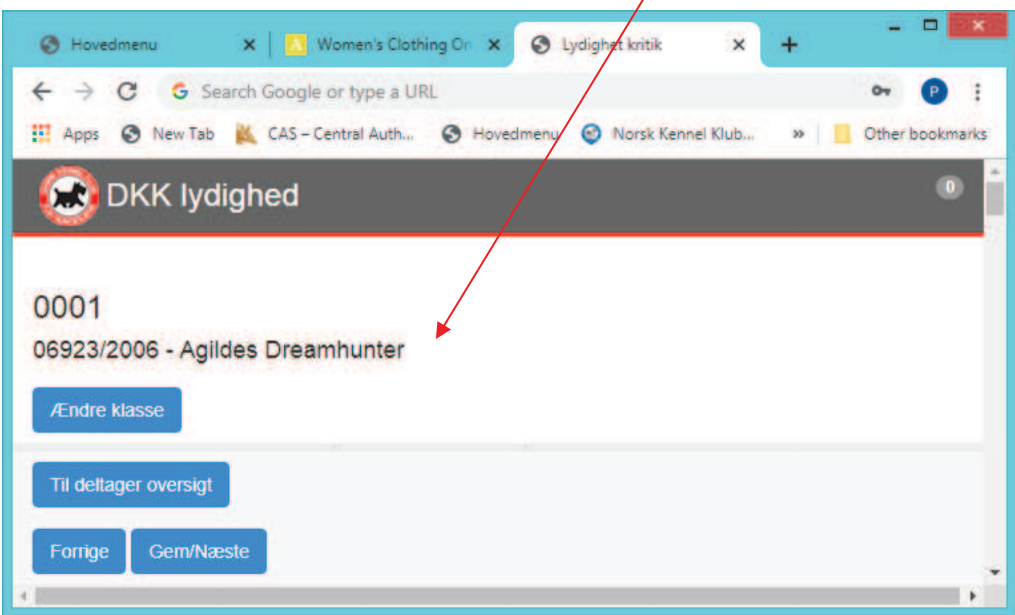

Det er kun muligt og skrive i de øvelser, som er på det hold du skriver for. Øvrige øvelser vil være grå.

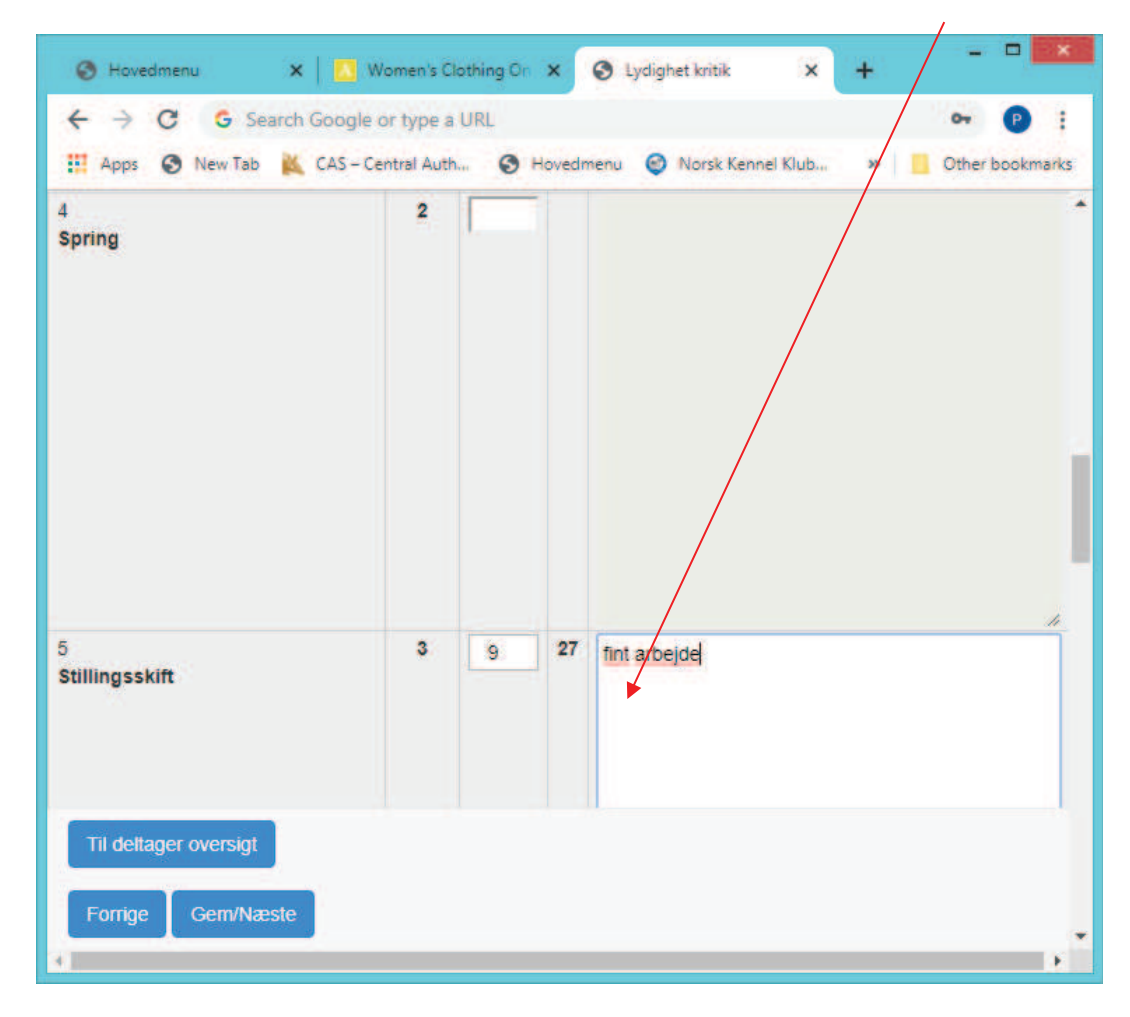

#### *Afslutning af hold – hvor øvelserne er delte*

Knappen er ændret til "Afsluttet"

Når klassen er delt på øvelser vil det/de hold, som ikke er hovedhold have "Afslut bedømmelser" i toppen. Husk altid og klikke på denne når alle bedømmelser er færdige på dit hold. Afsluttes bedømmelserne ikke korrekt, så kan der ikke laves placering på alle hunde på hovedholdet.

OBS der må aldrig afsluttet med mindre Der står "nul" i toppen:

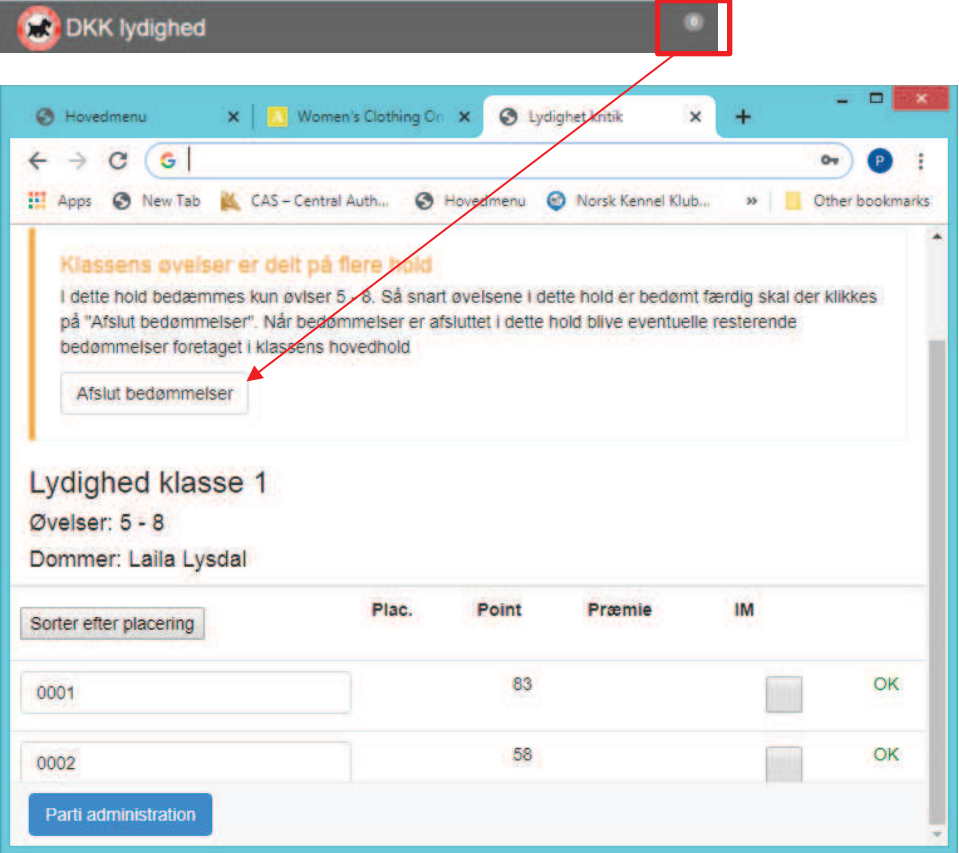

OBS du kan ikke rette i bedømmelserne, når de er afsluttet. Eventuelle rettelser skal nu foregå på "hovedholdet".

Du vil kunne se samlet point for disse øvelser, men ikke nogen placering eller præmiering.

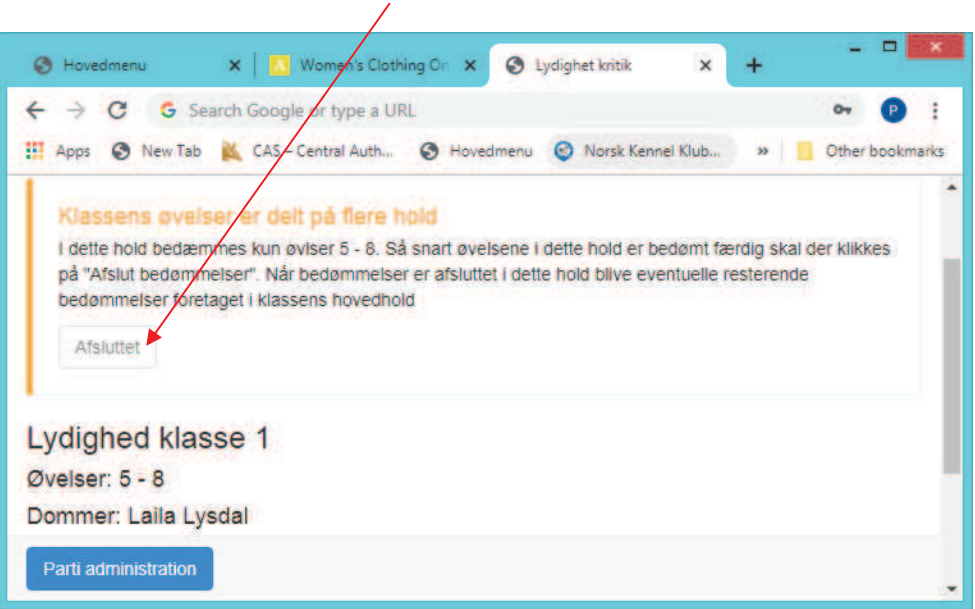

Afslut ringen ved at klikke på "Parti Administration" og "afslut arbejdet med ringen".

#### *Hent øvelser fra delte hold til hovedholdet*

Alle øvelser skal samles ved Hovedholdet. Klik på "Hent Bedømmelser". Tjek først at der står Ja ved om de er færdigbedømt.

Eventuelle rettelser/ændringer til øvelserne kan først foretages når de er hentet. Placeringer og total point kan først ses når alle øvelser er hentet til Hovedholdet.

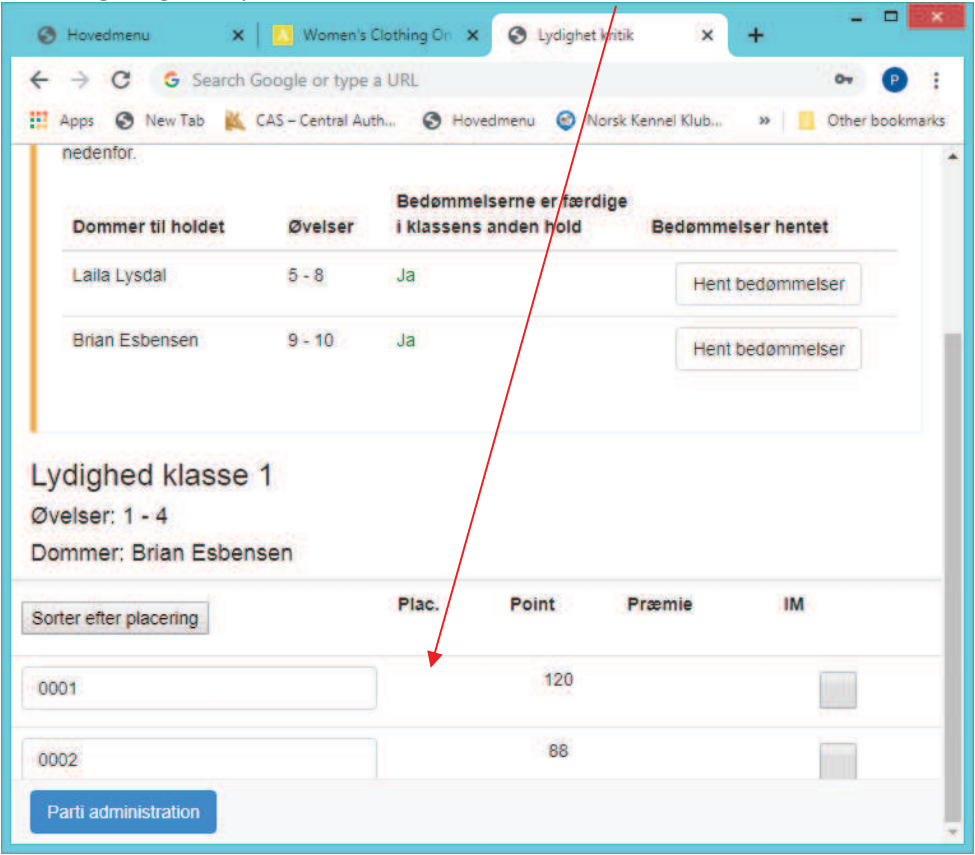

#### Når bedømmelserne er hentet vil der stå "ja"

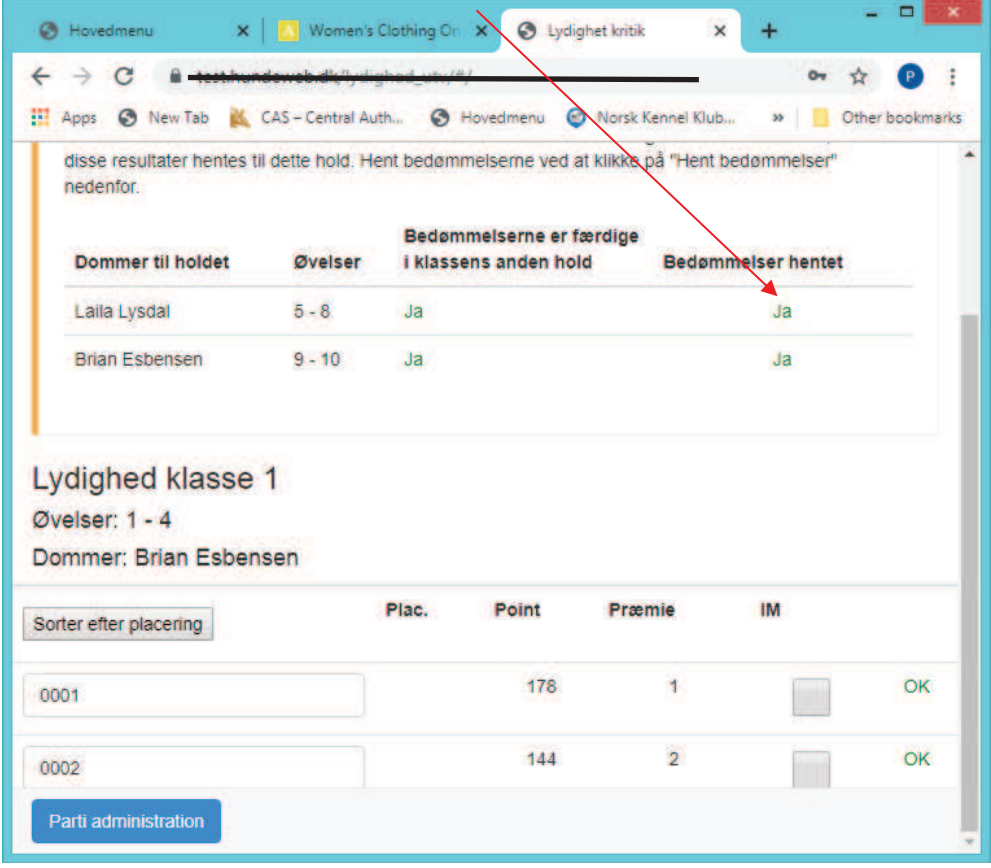

## **Lineføring - øvelse i 2 dele.**

Lineføring deler sig over 2 felter.

I del 1 kan du skrive dommerens kommentar men ikke give point.

 $\overline{1}$ 

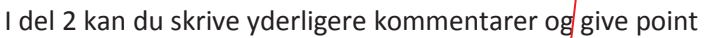

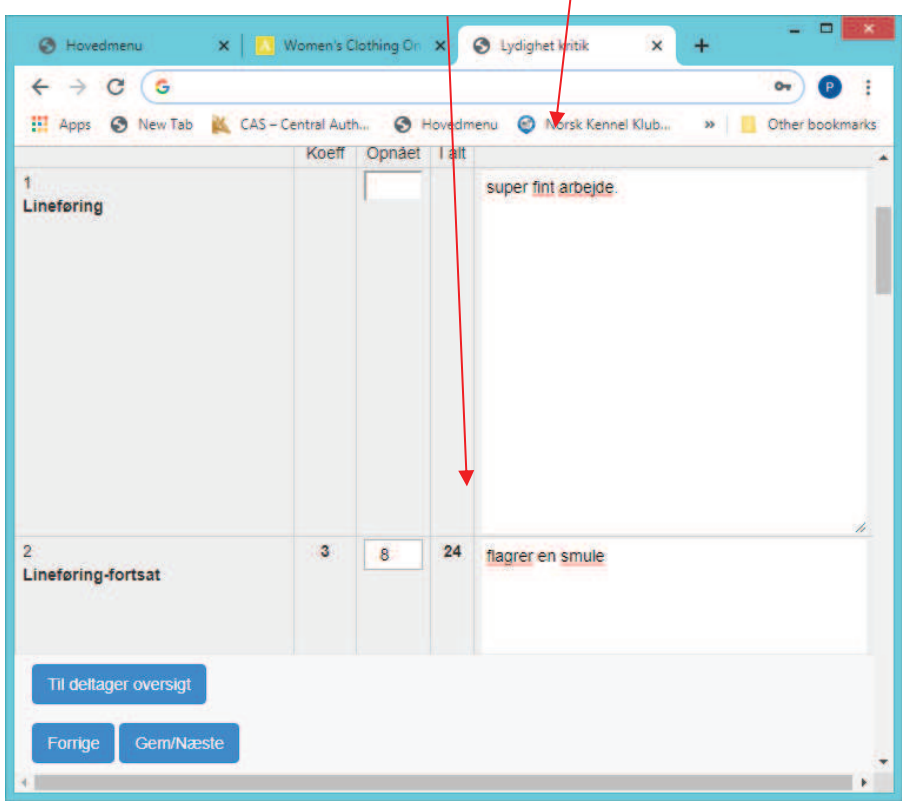

## **Gult og rødt kort.**

Ved **gult** kort bliver der automatisk trukket 10 point.

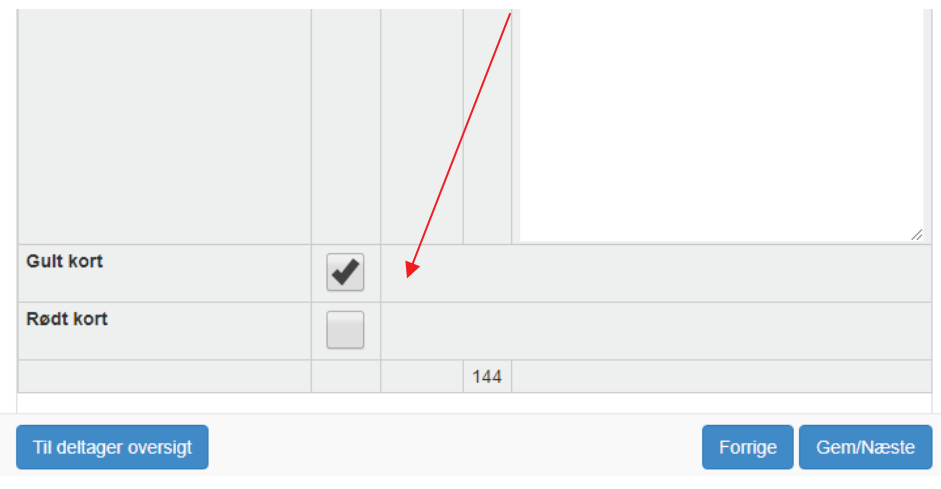

Ved **rødt** kort forsvinder pointene, men du kan stadig se alle kommentarer til øvelserne

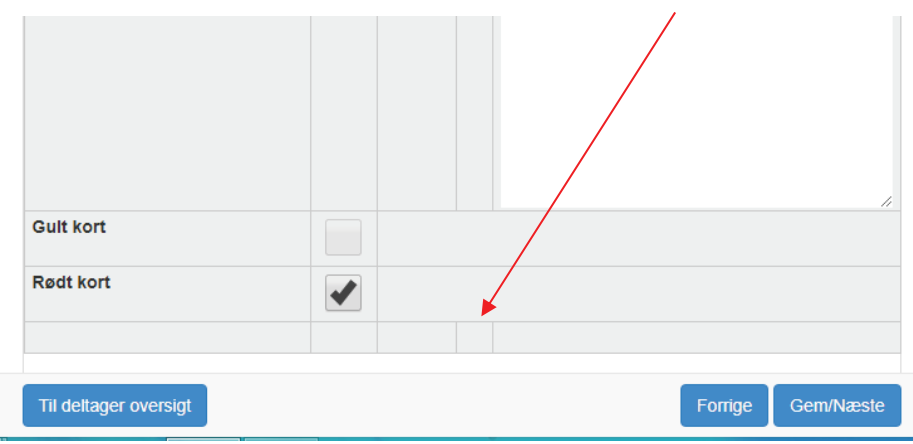

På oversigten over deltagerne vil der ved det røde kort stå DISK

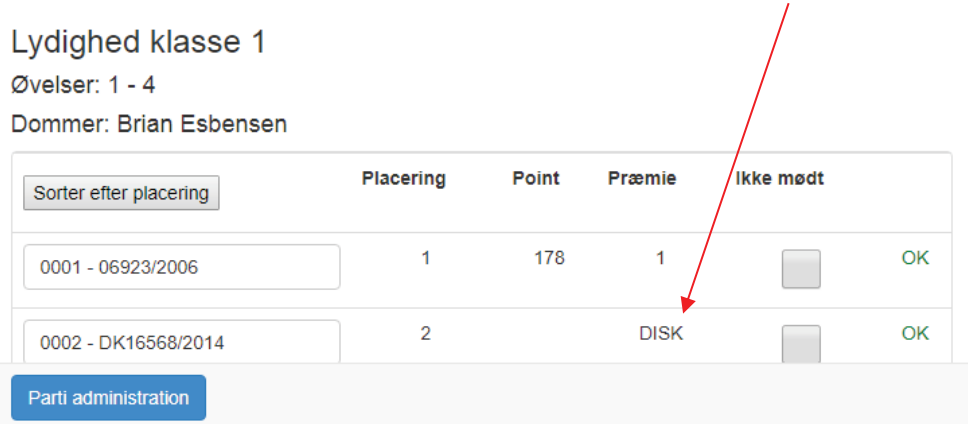

### **Internationale prøver.**

Ved de internationale prøver, hvor der tildeles CACIOB og R.CACIOB skal de hakkes af på oversigten, når alle hunde er færdigbedømt.  $\overline{1}$ 

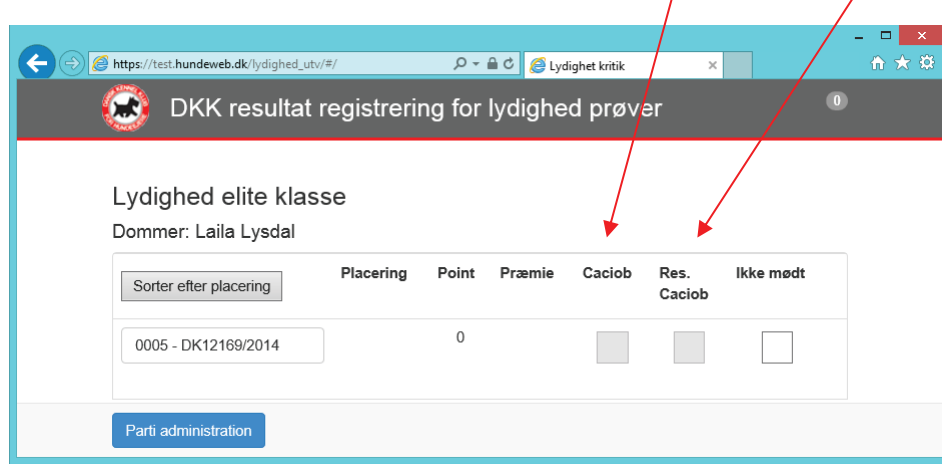

# **Resultater og kritikker**

Resultater og kritikker vil være tilgængelig på www.hundeweb.dk når alle deltagere i en klasse er færdige og ringen er afsluttet.

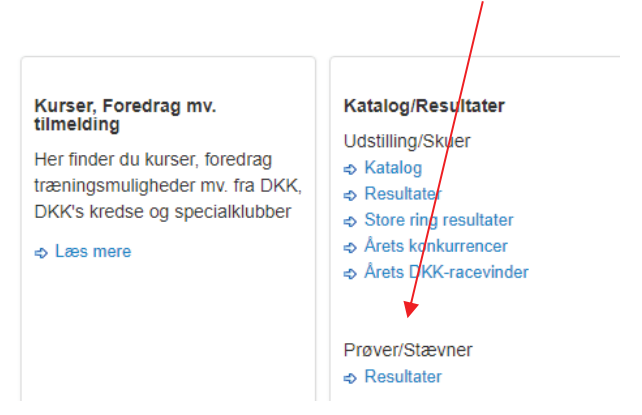

Vælg Arrangør og type – søg klik på resultater

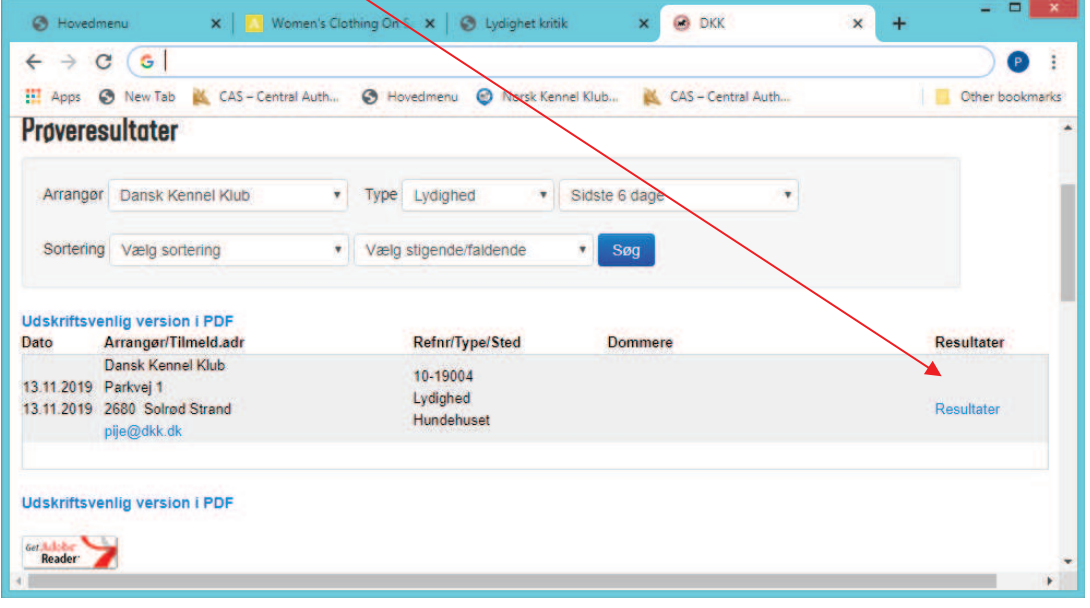

#### Resultaterne vises som nedenfor og kritikken er vedhæftet

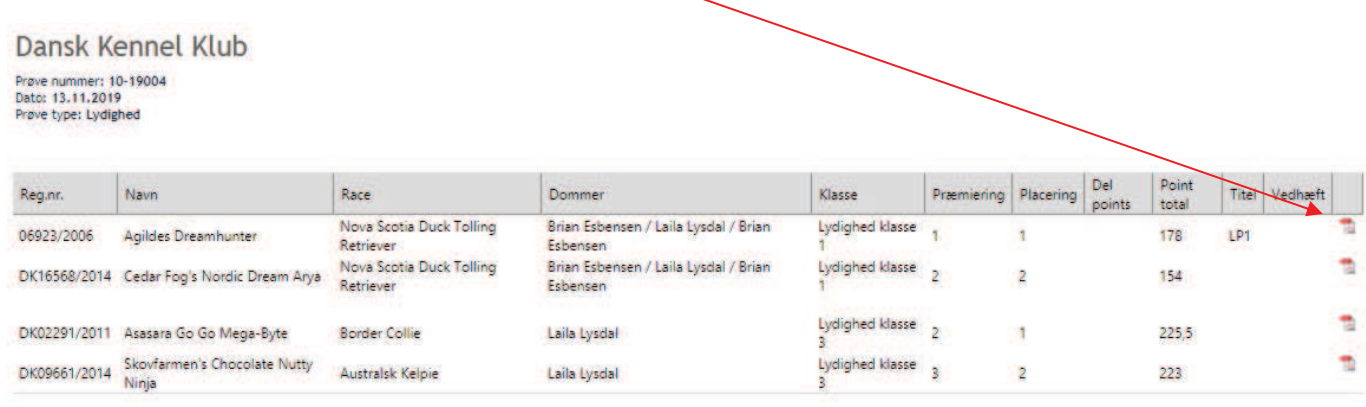

#### Kritikken vil også vises i hundedatabasen under prøve resultatet.

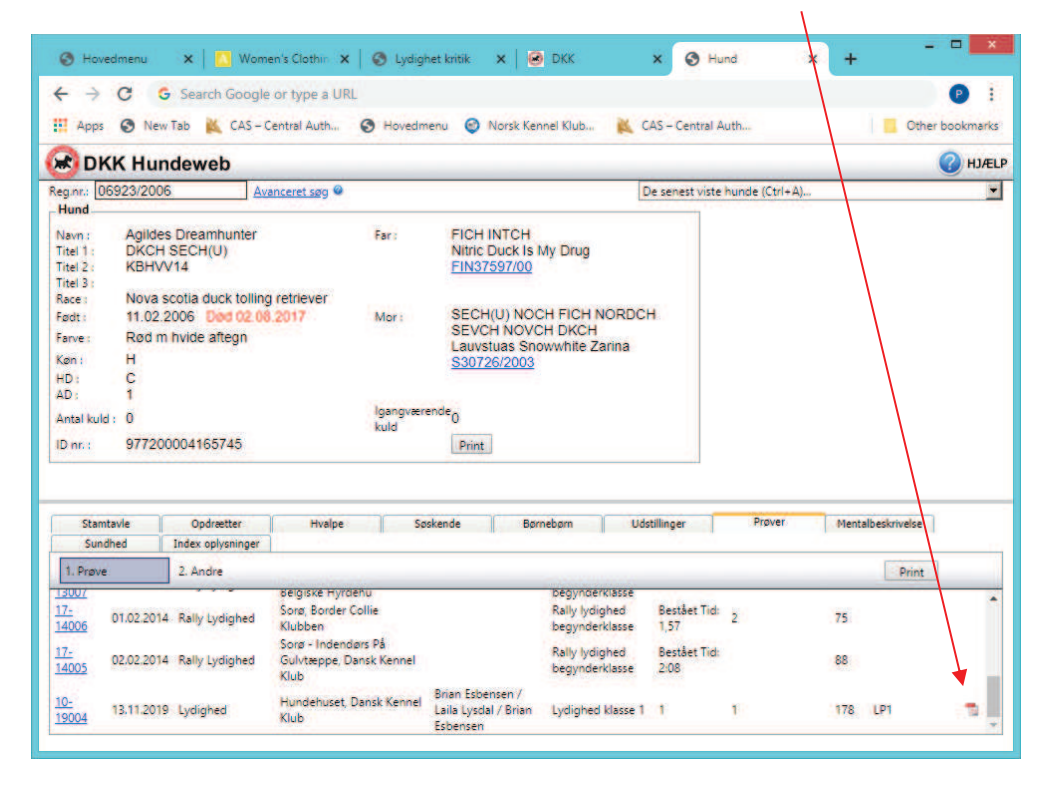